# **How to Add Segment Filter Group header/footer**

The **Segment Filter Group header/footer** is used to add the Segment Filter Group selected to the report when previewed/printed.

Follow the steps below to guide you on how to add report title header/footer.

- 1. A new row will be available in the grid section.
- 2. In the **Type field**, select Segment Filter Group.
- 3. Leave the **Header/Footer field** blank.
- 4. The **Row Number** field dictates the order of the header/footer. Set this field to 1 if this will be the first row to show in the header/footer, 2 if second row, so on and so forth. Set this to 4 for this illustration.
- 5. In the **Alignment field**, set how the value for the column be displayed. Set this to Center.
- 6. In the **With** field, select Page. This will occupy the entire page.
- 7. Leave **Column Description** field blank.

#### This is how Report Title header/footer setup will look like.

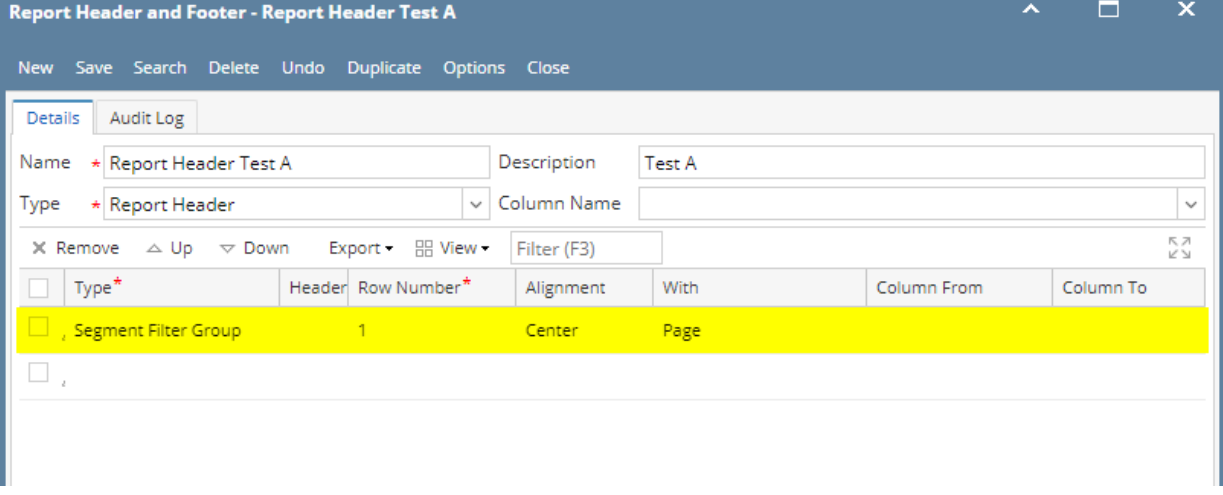

Select this Report Header in the Report Builder and make sure that the checkbox before it is checked when printing/previewing the report.

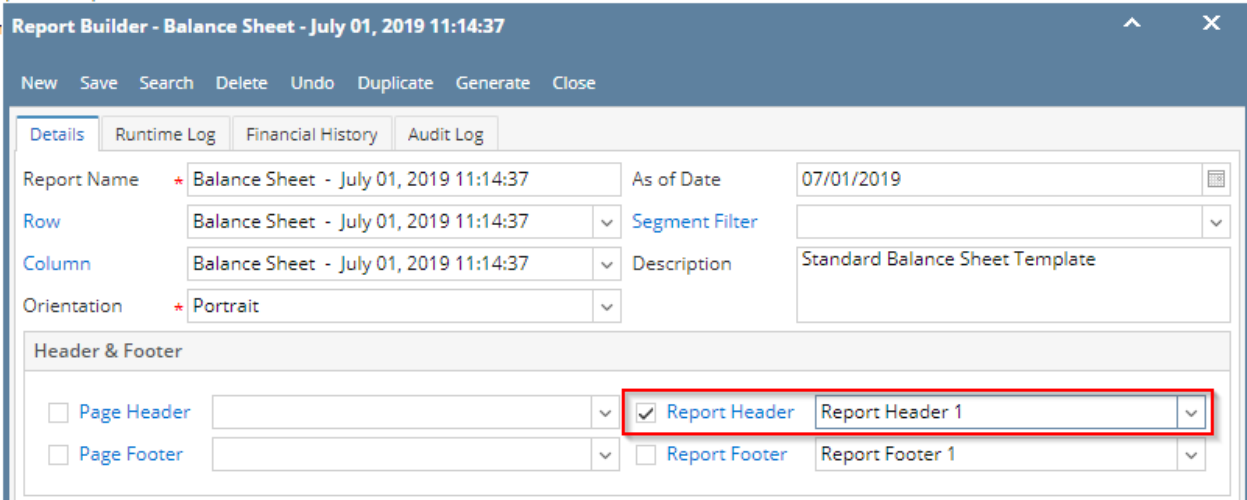

Click **Generate**. In the Report Builder screen, select a **Segment Filter**. Then click the **Segment Filter label** to open the Segment Filter Group screen.

If you want the Segment Filter be shown on the report when previewed or printed, check the **Display to Header checkbox**.

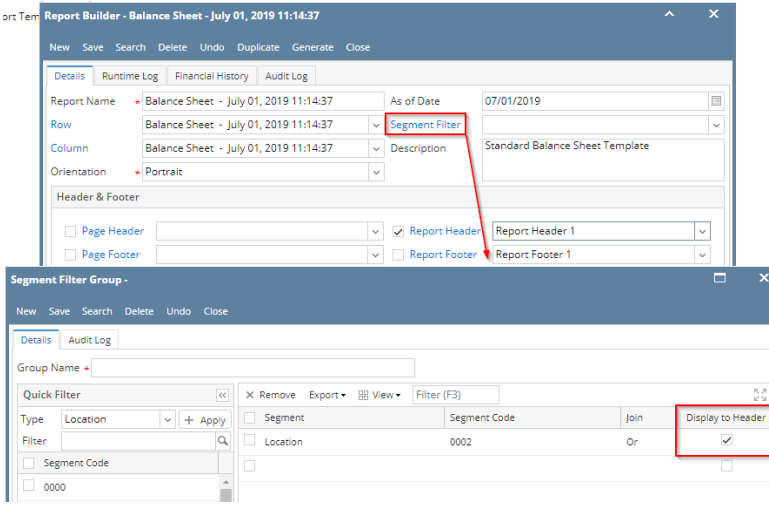

 $\Gamma$ 

## Here's how it is shown when report is previewed/printed. Highlighted section is the Segment Filter Group type header/footer.

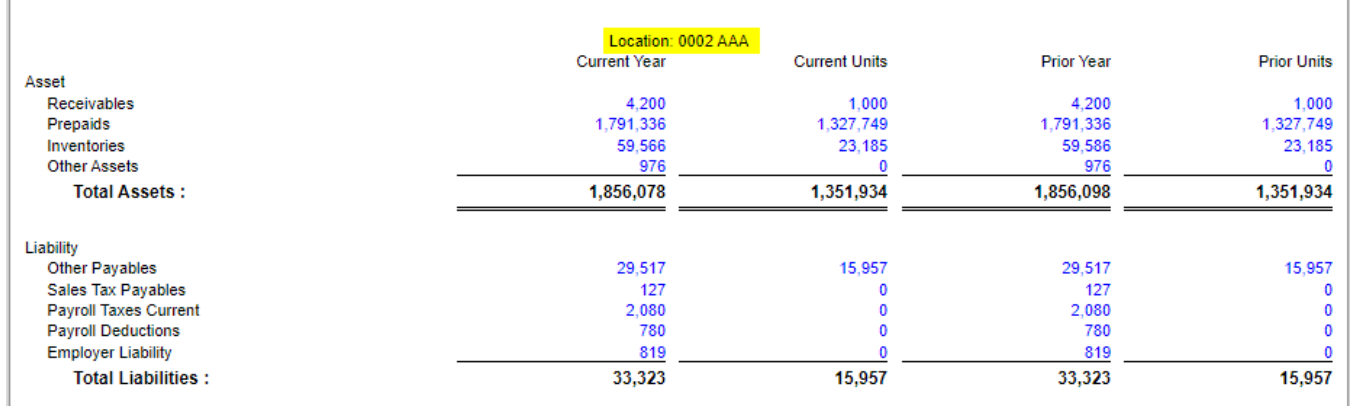

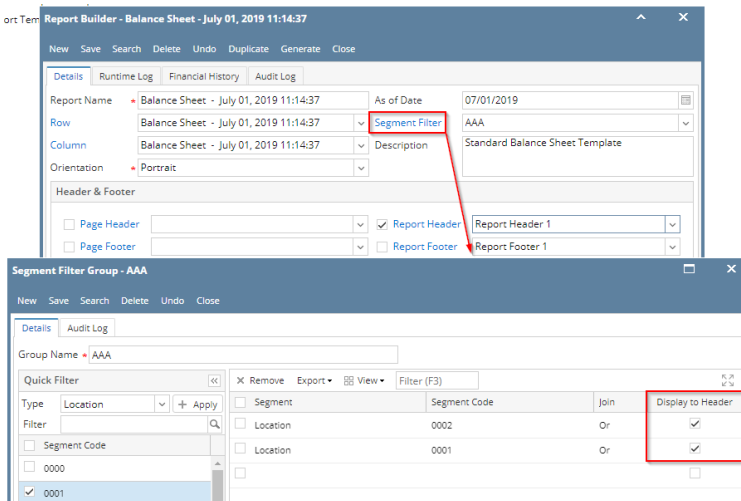

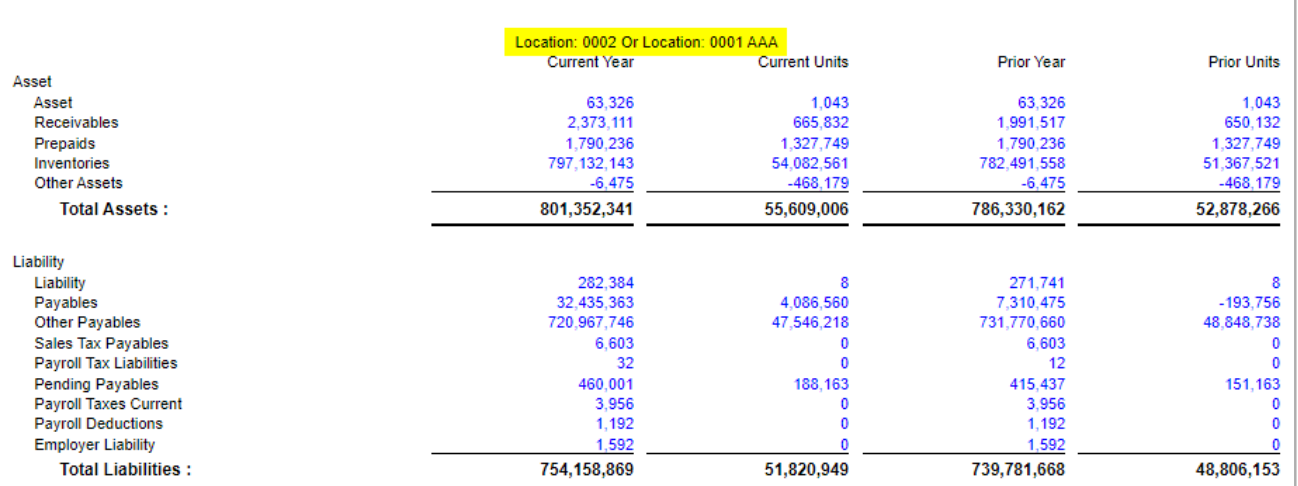

The **Segment Filter Group header/footer** is used to add the Segment Filter Group selected to the report when previewed/printed.

Follow the steps below to guide you on how to add report title header/footer.

- 1. A new row will be available in the grid section.
- 2. In the **Type field**, select Segment Filter Group.
- 3. Leave the **Header/Footer field** blank.
- 4. The **Row Number** field dictates the order of the header/footer. Set this field to 1 if this will be the first row to show in the header/footer, 2 if second row, so on and so forth. Set this to 4 for this illustration.
- 5. In the **Alignment field**, set how the value for the column be displayed. Set this to Center.
- 6. In the **With** field, select Page. This will occupy the entire page.
- 7. Leave **Column Description** field blank.

# This is how Report Title header/footer setup will look like.

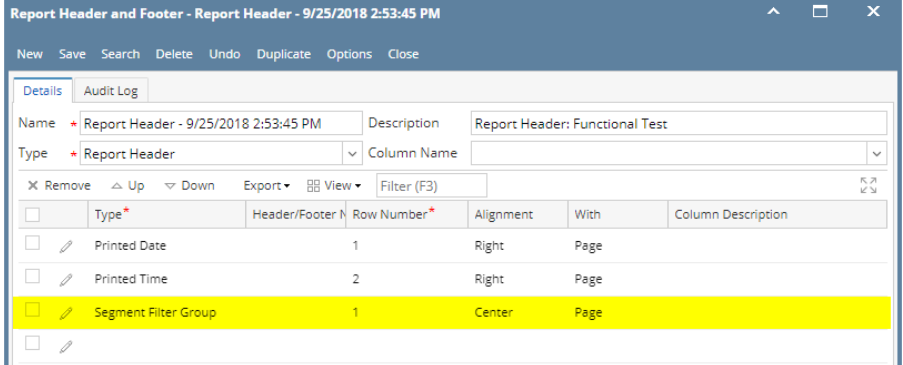

Select this Report Header in the Report Builder and make sure that the checkbox before it is checked when printing/previewing the report.

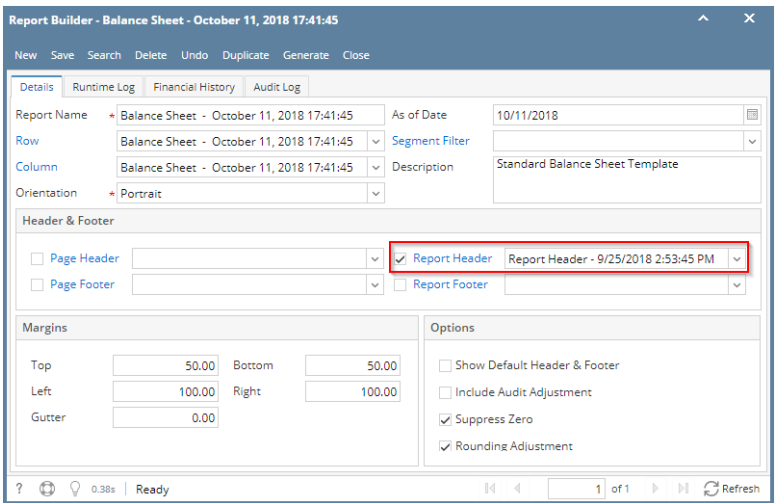

Click **Generate**. In the Report Builder screen, select a **Segment Filter**. Then click the **Segment Filter label** to open the Segment Filter Group screen.

If you want the Segment Filter be shown on the report when previewed or printed, check the **Display to Header checkbox**.

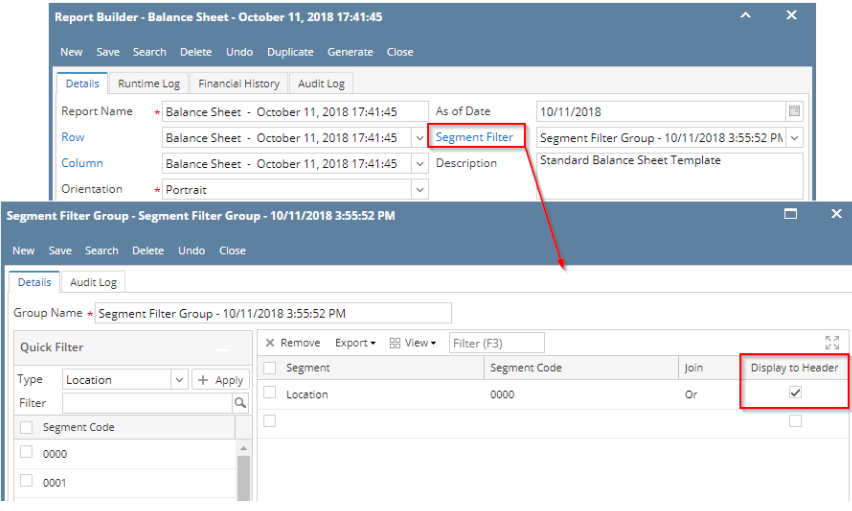

Here's how it is shown when report is previewed/printed. Highlighted section is the Segment Filter Group type header/footer.

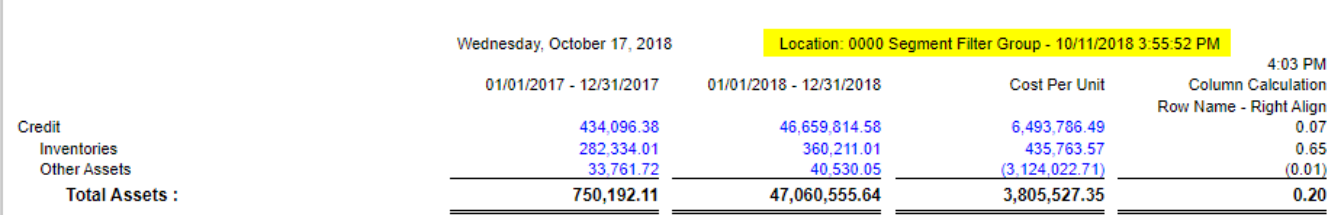

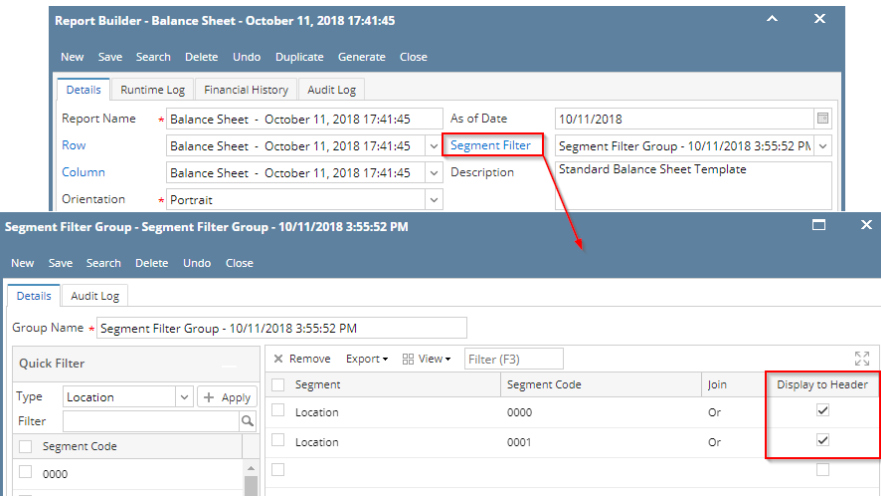

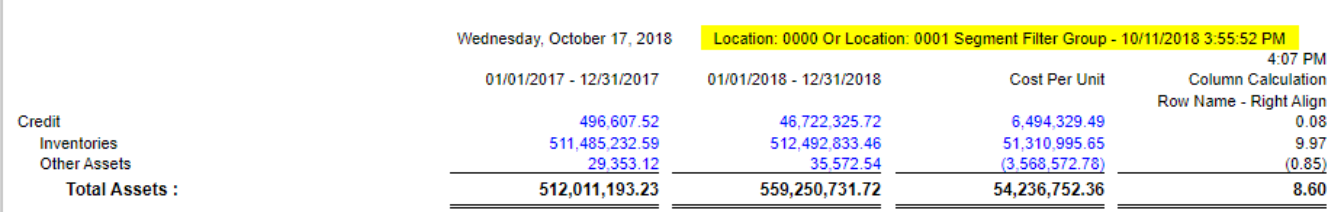

The **Segment Filter Group header/footer** is used to add the Segment Filter Group selected to the report when previewed/printed.

Follow the steps below to guide you on how to add report title header/footer.

- 1. A new row will be available in the grid section.
- 2. In the **Type field**, select Segment Filter Group.
- 3. Leave the **Header/Footer field** blank.
- 4. The **Row Number** field dictates the order of the header/footer. Set this field to 1 if this will be the first row to show in the header/footer, 2 if second row, so on and so forth. Set this to 4 for this illustration.
- 5. In the **Alignment field**, set how the value for the column be displayed. Set this to Center.
- 6. In the **With** field, select Page. This will occupy the entire page.
- 7. Leave **Column Description** field blank.

This is how Report Title header/footer setup will look like.

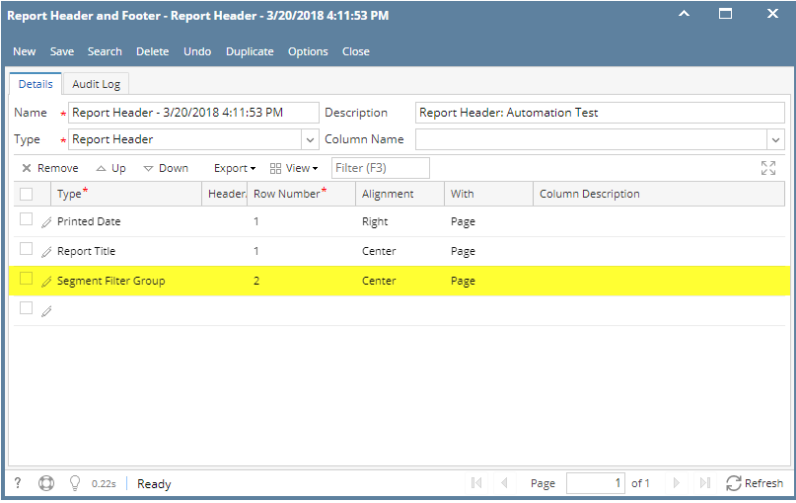

Select this Report Header in the Report Builder and make sure that the checkbox before it is checked when printing/previewing the report.

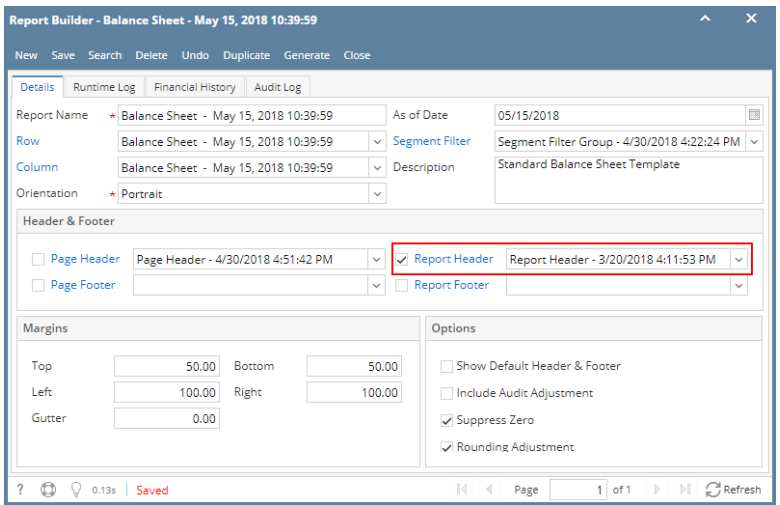

Click **Generate**. In the Report Builder screen, select a **Segment Filter**. Then click the **Segment Filter label** to open the Segment Filter Group screen.

If you want the Segment Filter be shown on the report when previewed or printed, check the **Display to Header checkbox**.

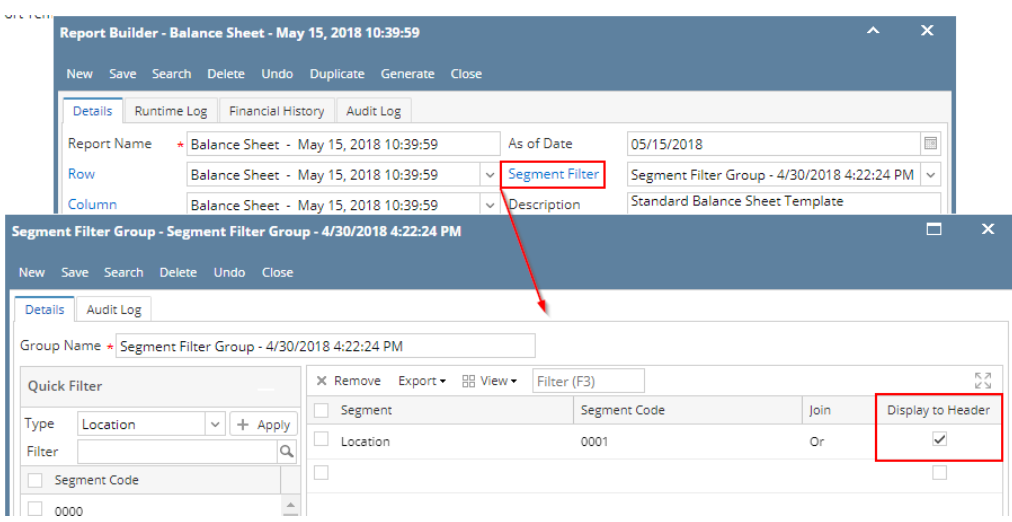

Here's how it is shown when report is previewed/printed. Highlighted section is the Segment Filter Group type header/footer.

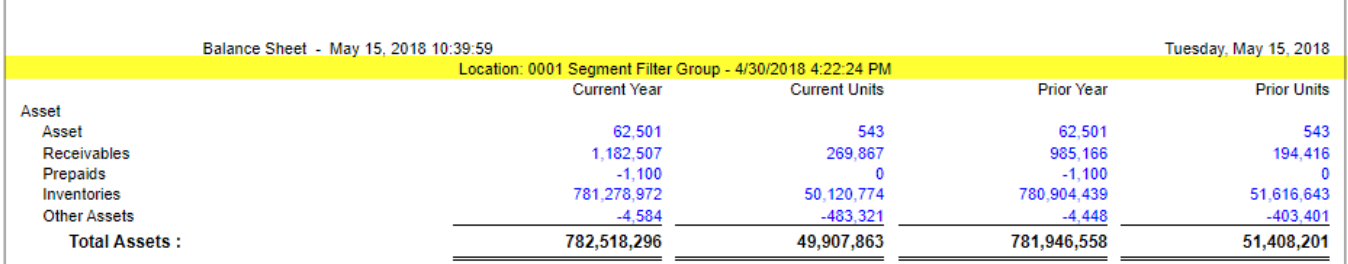

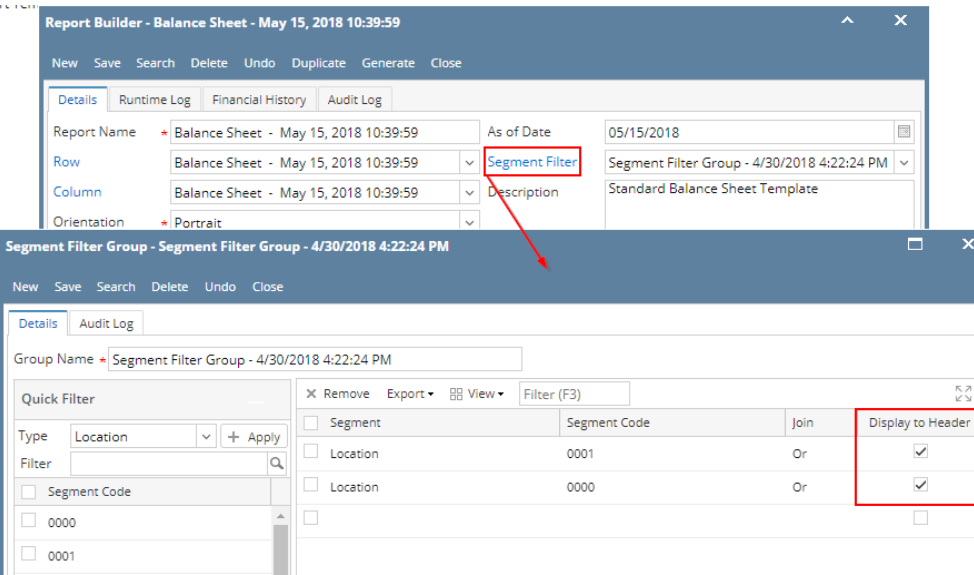

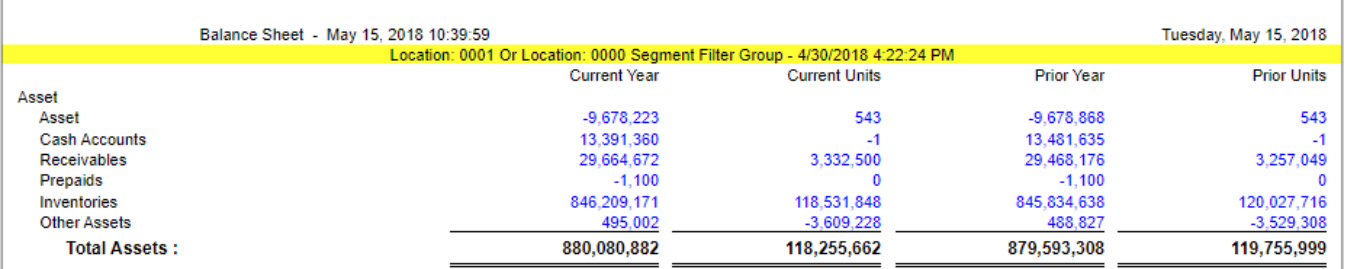

The **Segment Filter Group header/footer** is used to add the Segment Filter Group selected to the report when previewed/printed.

Follow the steps below to guide you on how to add report title header/footer.

- 1. A new row will be available in the grid section.
- 2. In the **Type field**, select Segment Filter Group.
- 3. Leave the **Header/Footer field** blank.
- 4. The **Row Number** field dictates the order of the header/footer. Set this field to 1 if this will be the first row to show in the header/footer, 2 if second row, so on and so forth. Set this to 4 for this illustration.
- 5. In the **Alignment field**, set how the value for the column be displayed. Set this to Center.
- 6. In the **With** field, select Page. This will occupy the entire page.
- 7. Leave **Column Description** field blank.

#### This is how Report Title header/footer setup will look like.

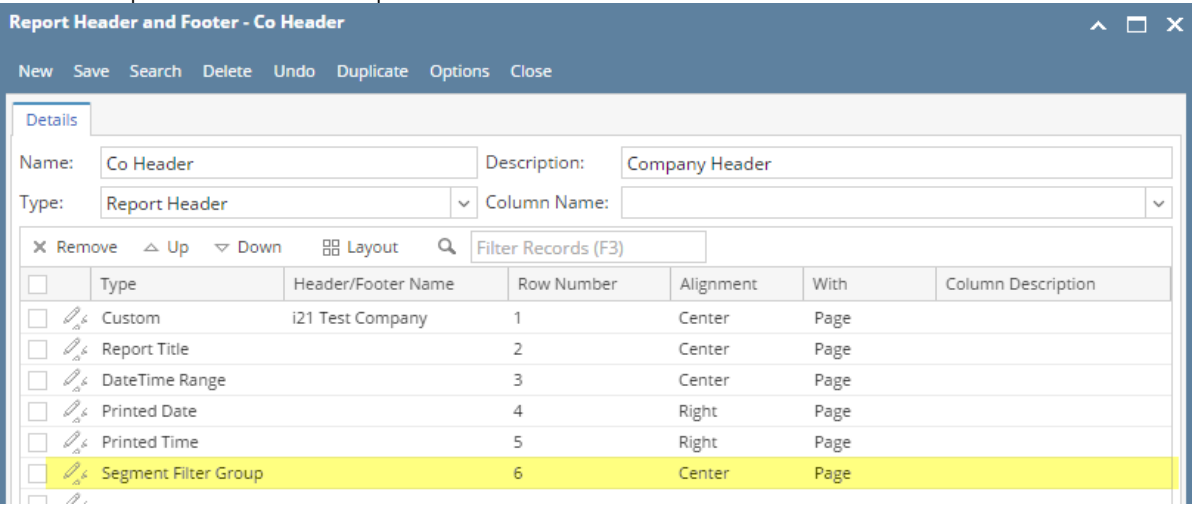

Select this Report Header in the Report Builder and make sure that the checkbox before it is checked when printing/previewing the report.

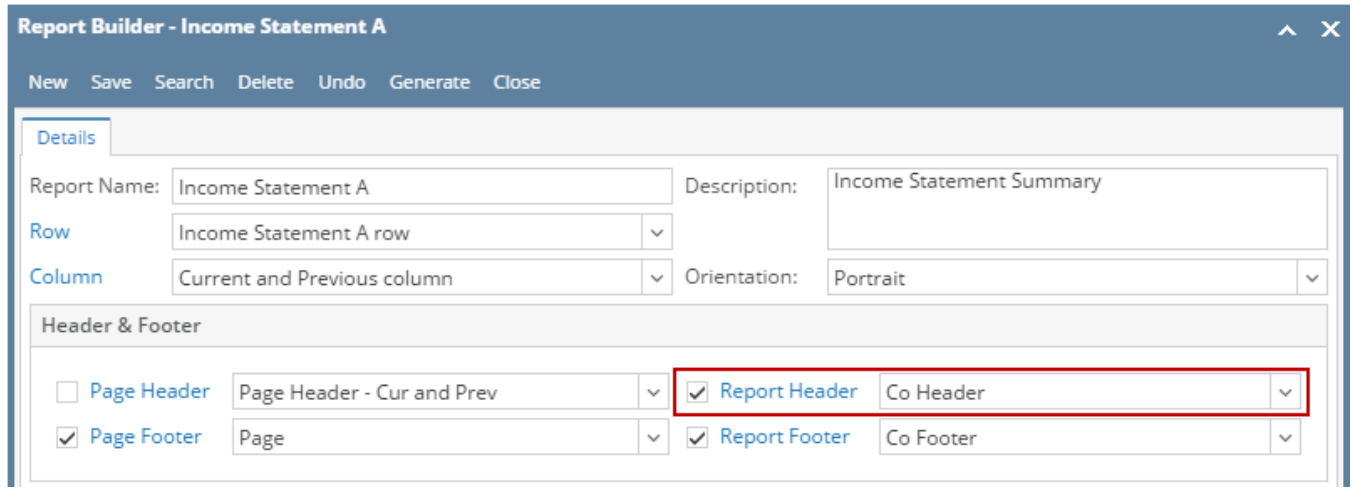

Click **Generate**. In the Report Settings screen, select a **Segment Filter**. Then click the **Segment Filter label** to open the Segment Filter Group screen.

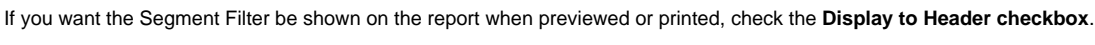

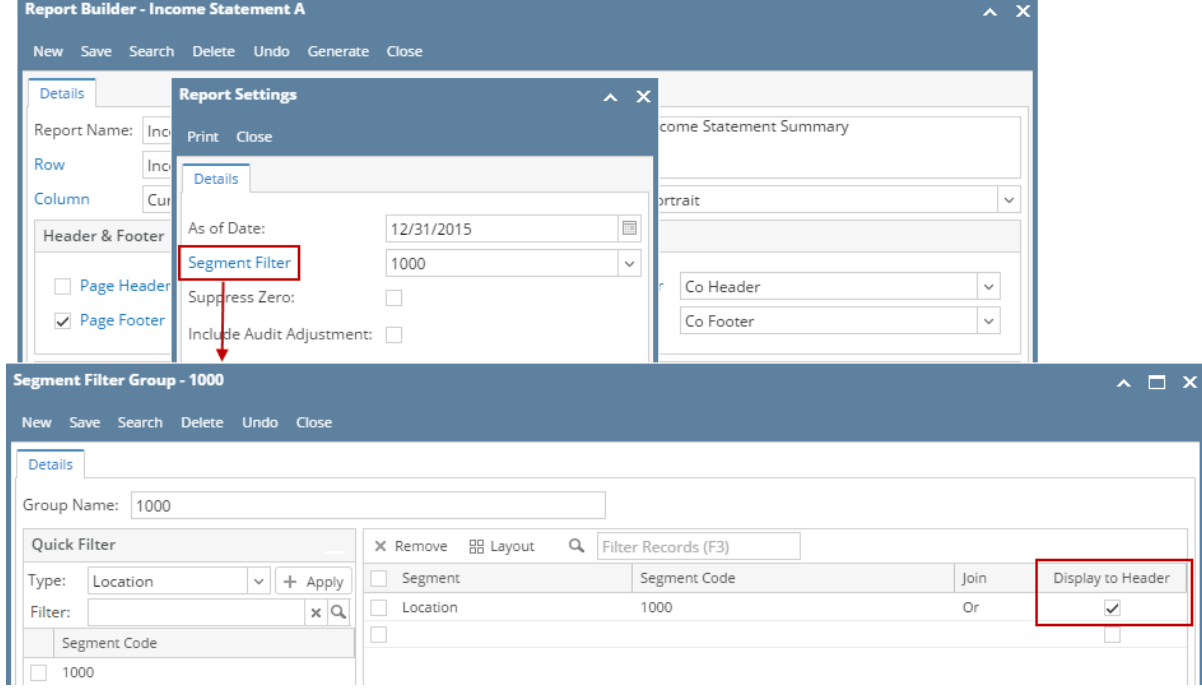

Here's how it is shown when report is previewed/printed. Highlighted section is the Segment Filter Group type header/footer.

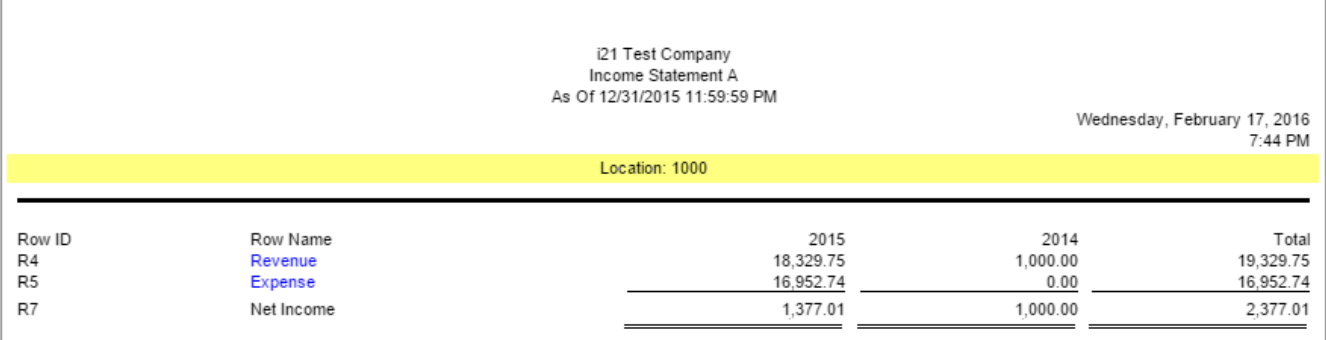

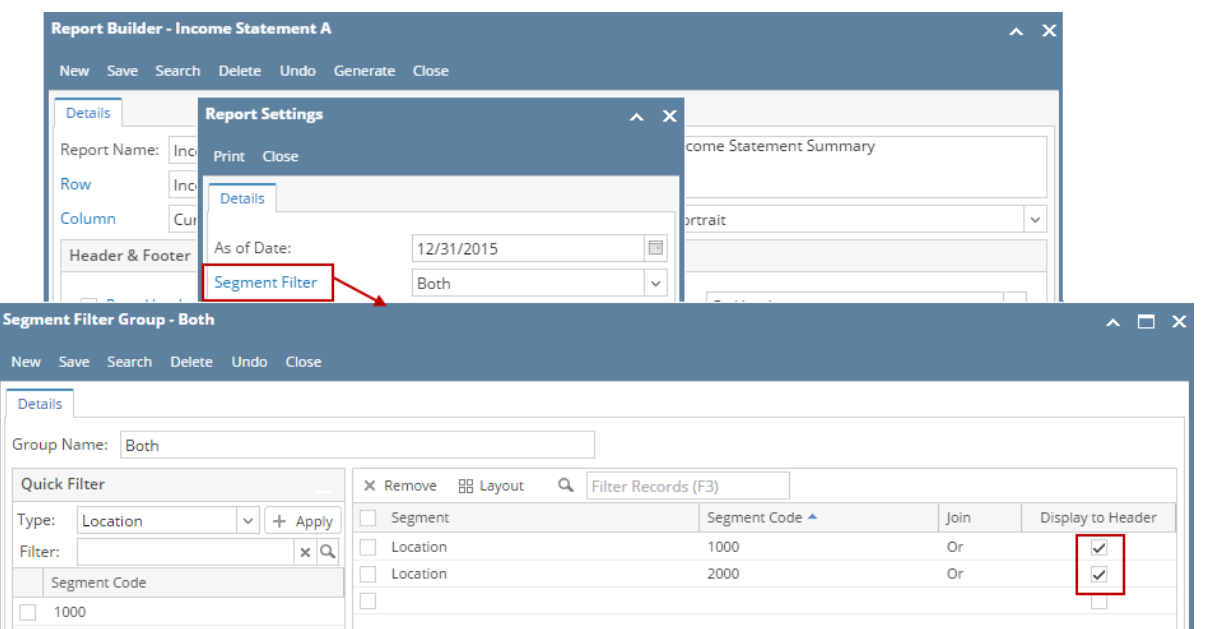

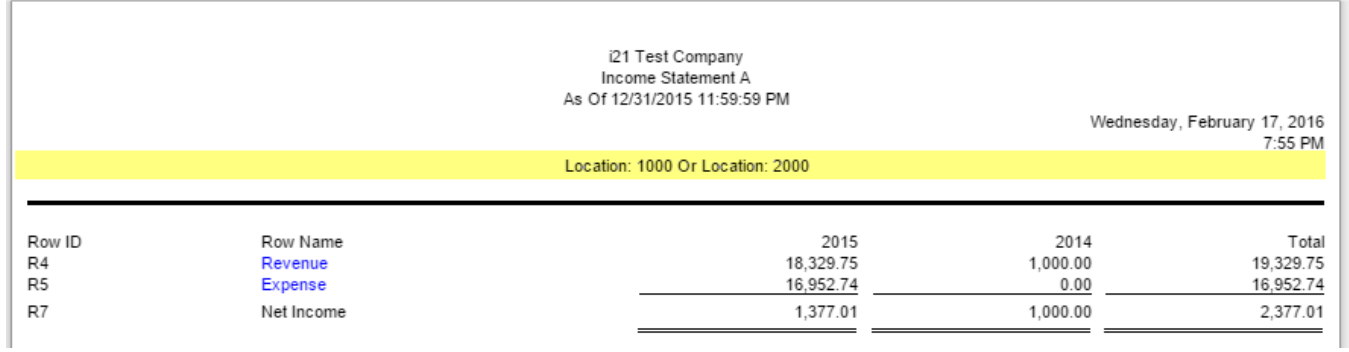

The **Segment Filter Group header/footer** is used to add the Segment Filter Group selected to the report when previewed/printed.

Follow the steps below to guide you on how to add report title header/footer.

- 1. A new row will be available in the grid section.
- 2. Leave the **Description field** blank.
- 3. In the **Type field**, select Segment Filter Group.
- 4. The **Group** field dictates the order of the header/footer. Set this field to 1 if this will be the first row to show in the header/footer, 2 if second row, so on and so forth. Set this to 4 for this illustration.
- 5. In the **Alignment field**, set how the value for the column be displayed. Set this to Center.
- 6. In the **With** field, select Page. This will occupy the entire page.
- 7. Leave **Column Description** field blank.

This is how Report Title header/footer setup will look like.

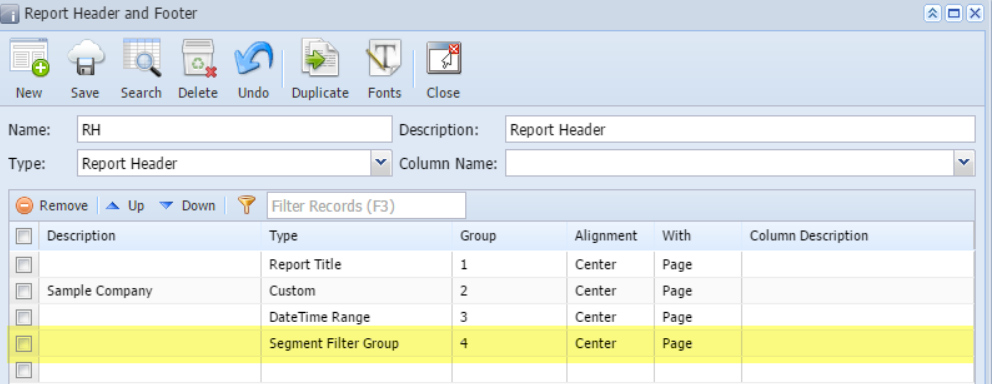

Select this Report Header in the Report Builder and make sure that the checkbox before it is checked when printing/previewing the report.

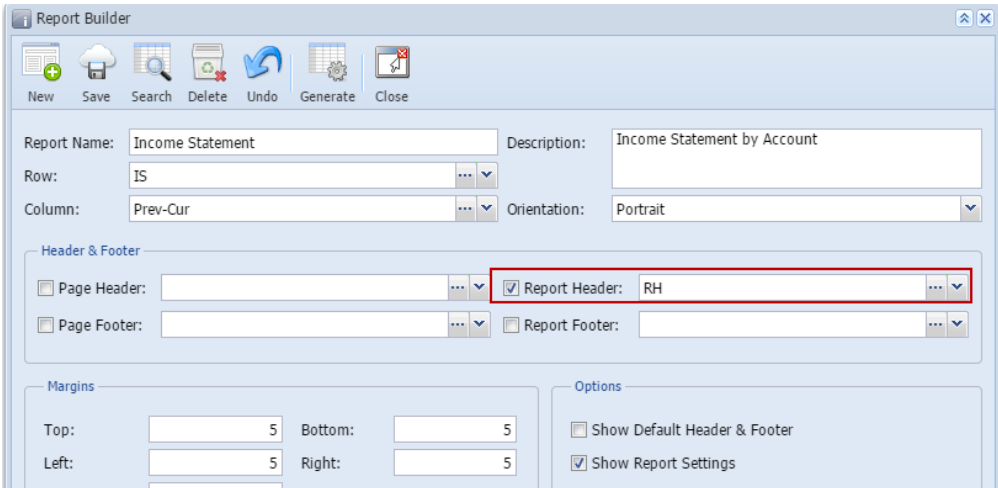

Click Generate toolbar button. In the Report Settings screen, select a Segment Filter.

### **Display to Header checkbox is checked**

When Display to Header checkbox is checked, the Segment and Segment Code where the Display to Header checkbox is checked will be displayed on the report.

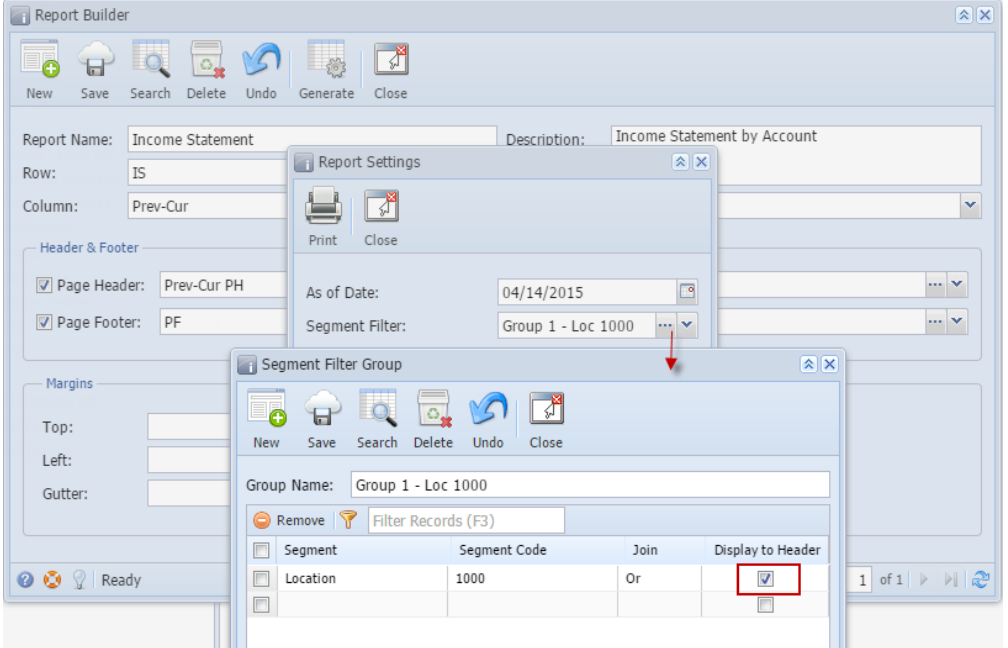

Preview/Print the report.

Here's how it is shown when report is previewed/printed. Highlighted section is the Segment Filter Group type header/footer.

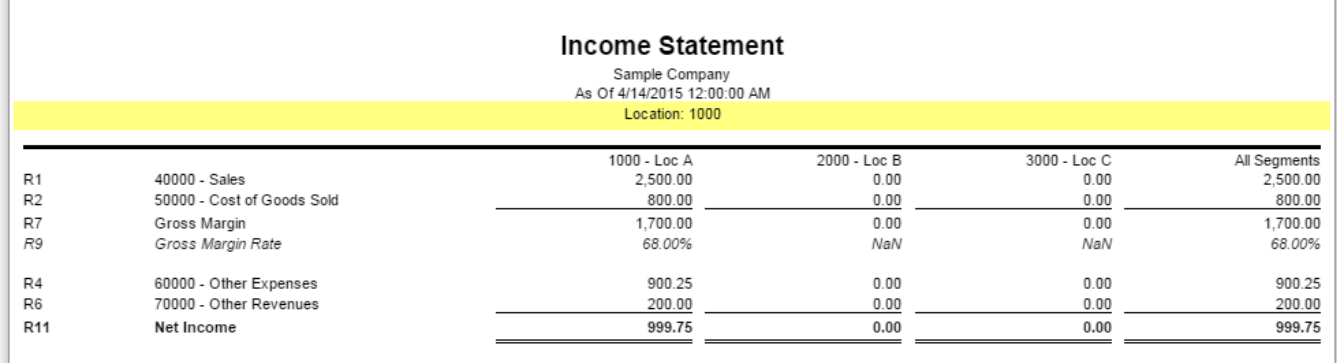

If multiple segments are checked, then all these segments are shown on the report.

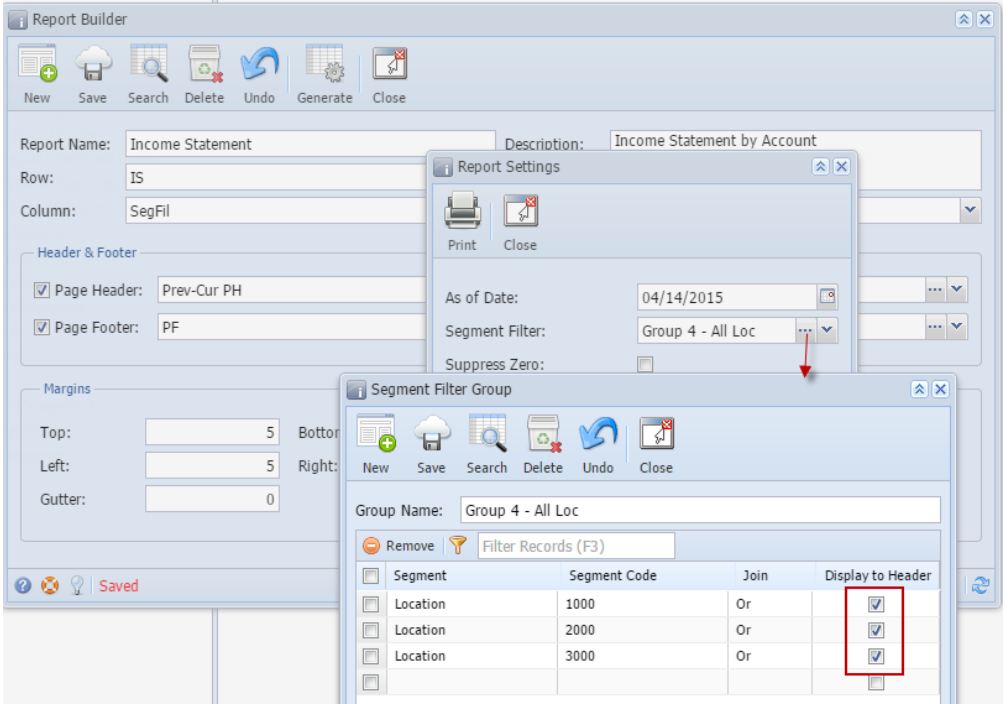

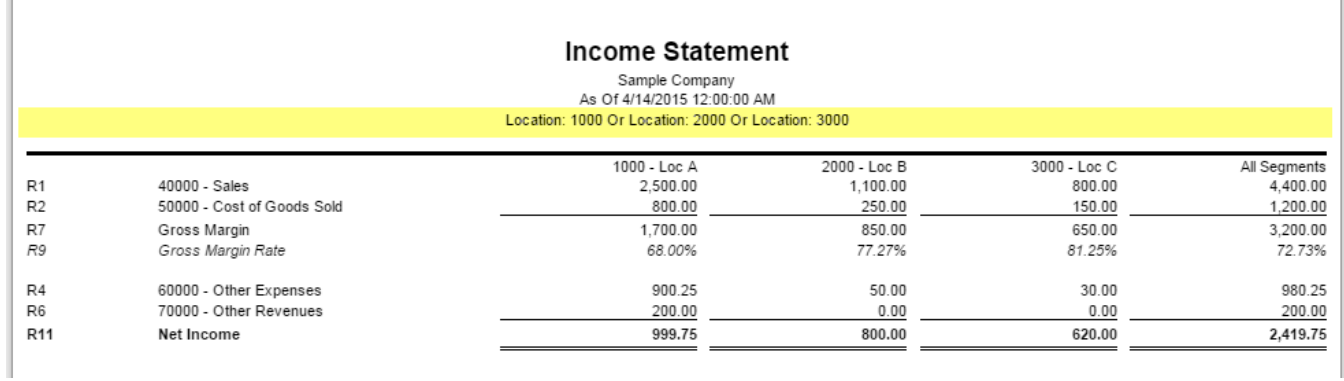

## **Display to Header checkbox is unchecked**

When Display to Header checkbox is unchecked, the Segment and Segment Code where the Display to Header checkbox is unchecked will NOT be displayed on the report.

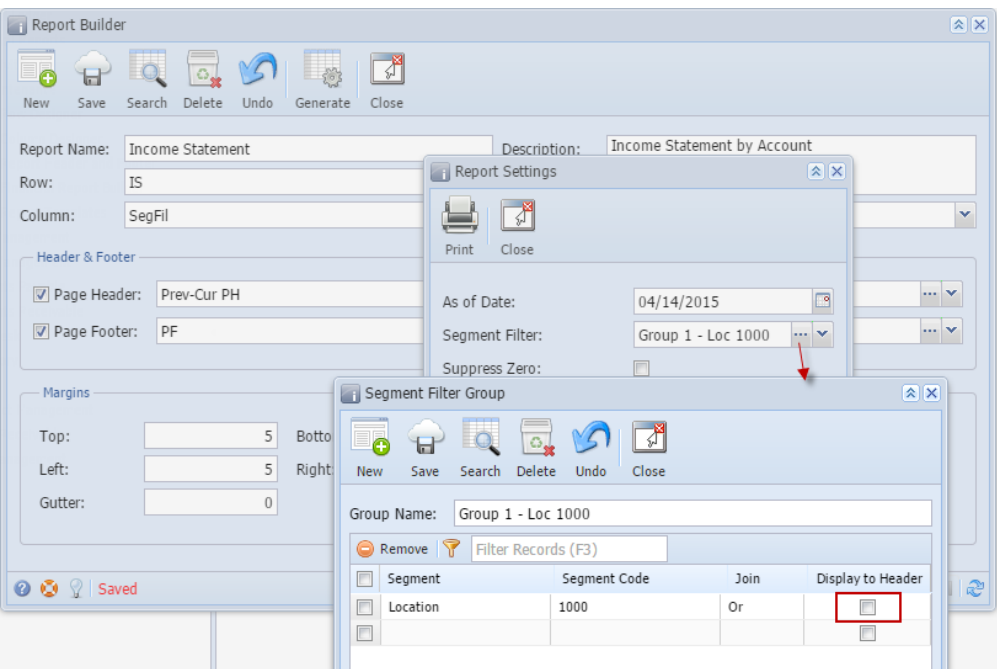

Preview/Print the report.

i.

Here's how it is shown when report is previewed/printed. Highlighted section is the Segment Filter Group type header/footer.

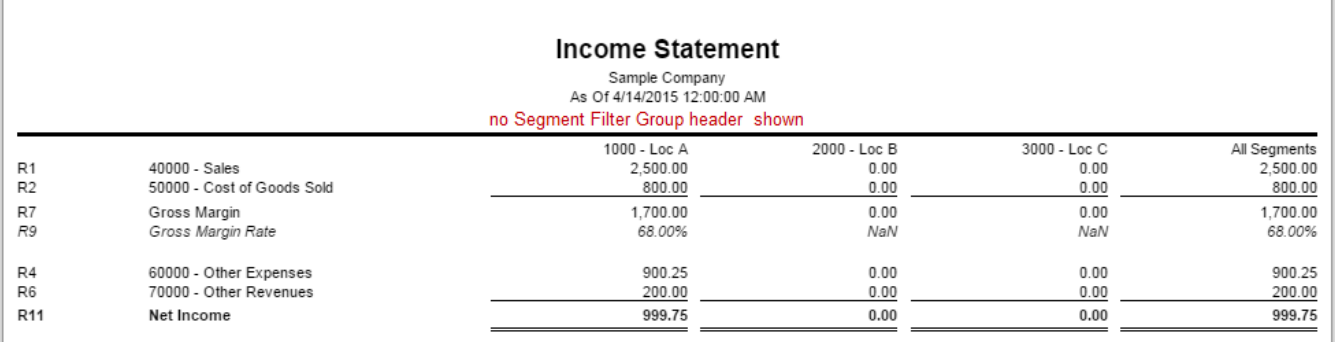

You can enhance this header/footer by setting its **Font Properties** and **Row Height**. See [How to Configure header and footer font properties and row](https://help.irelyserver.com/display/DOC/How+to+Configure+header+and+footer+font+properties+and+row+height)  [height](https://help.irelyserver.com/display/DOC/How+to+Configure+header+and+footer+font+properties+and+row+height) topic to guide you on how to do this.